# User's manual

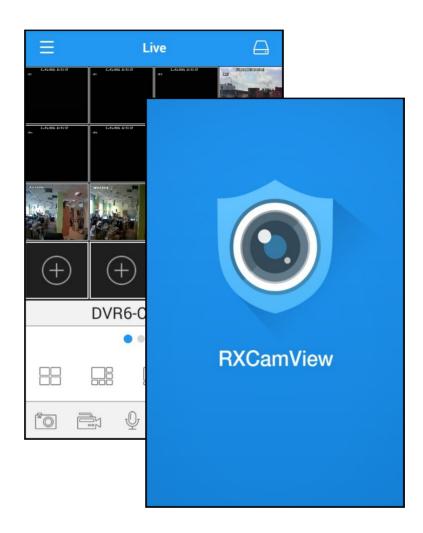

# **RXCamView**

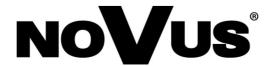

#### FOREWORD INFORMATION

#### 1. RXCamView - foreword information

RXCamView is mobile application available for Android and IOS. It allows for maintaining Novus AHD DVRs. It can be downloaded from Google Play, or Apple Store for mobile device.

Main features of the application are:

- "Live" view.
- Remote search and playback.
- Playback locally recorded video.
- Operate PTZ function..
- View locally saved captured pictures.
- Capture the video and images.
- Multiple devices supported.
- Alarm manager, Push notification.

After launching the application, press the button to display main menu. It is shown below Depending the OS version application can differ on few aspects.

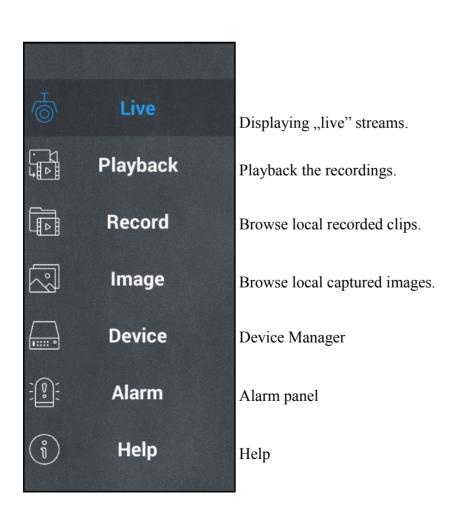

#### ADDING NEW DEVICES

## 2. Adding new devices.

Open the **Device** manager from the main menu to add, delete or edit the DVRs. List of devices is presented below. Press the button to add new device.. It opens device window as shown on the right.

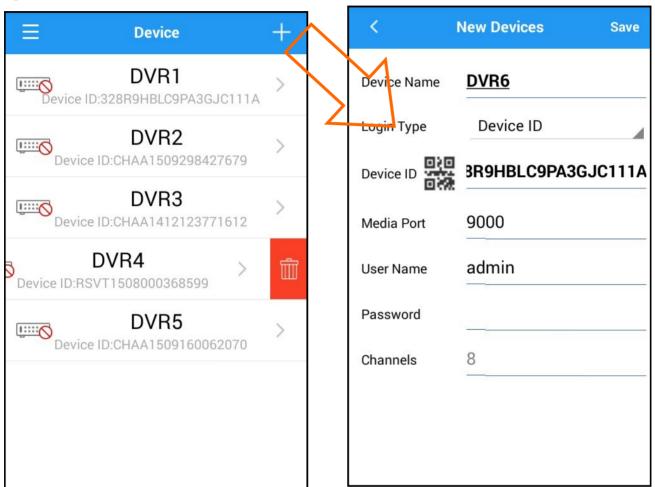

Fill the device properties:

**Device name -** name which is shown on the list.

**Login Type** - user can choose

IP/ Domain require to enter the IP address into the Address field.

**Device ID** requires to enter P2P identifier in the **Address** field. ID is written in DVR Main menu / System panel / Info/ P2P ID or on the sticker on the DVR. ID can be also scanned using QR code located in the same menu or on the sticker.

Client port consistent to one set in DVR (default 9000).

User Name - default admin.

Password - dafault none.

Press Save to keep settings and open the Live view window.

#### LIVE VIEW

Press the button to launch QR scanner (QR code scanner application is necessary). Scanner and QR code from the main menu is shown below.

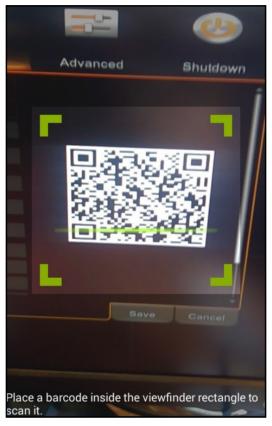

To remove the device from the list, drag the device to the left. Then button is displayed. Press it and confirm.

#### 3. Live view

Live view window can be opened from main menu. It consist the video screen and navigation buttons.

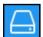

Opens device list to choose DVR or channel for displaying the video. Press the device to expand channel list. Tick the channels and press **Select** to display video from them.

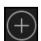

Opens device list to choose DVR and channel for displaying the video. Press the device to expand channel list. **Selecting** channel displays it in chosen window.

Press and hold channel window to drag it into another positon.

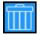

Pressing and holding channel window displays Trash bin icon. Drag the channel on the icon to remove channel from the window.

Informs about currently displayed screen. Slide left or right video window to change division screen.

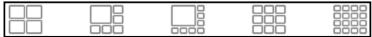

Selection of the division type.

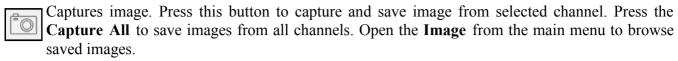

Captures the video clip. Press the button display icons on the video window. Press the icon on the channel to start recording clip. Press it again to end. **Record All** starts recording from all channels. **Stop All** ends recording from all channels.

Intercom (not available)

Displays PTZ panel.

Allows to change the stream type (Mainstream or Substream) for selected channel.

Switches off live view from all channels. Press it again to return displaying.

Switches off/ on audio. For receiving the audio it is necessary to switch on **Audio** for particular stream (main or substream).

Changes video proportion. Video may be **streched** to window, **original** proportion, **4:3**, **16:9**.

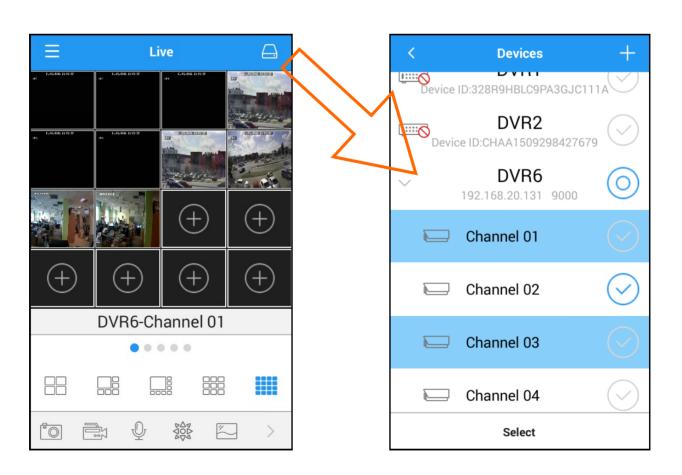

#### **PLAYBACK**

### 4. Playback

RXCamView allows to playback the recording saved in the DVR. Please select the **Playback** from the Main Menu.

In order to playback the channel:

- 1. Press the or to add device or channel.
- 2. Select the device or channel on the list.
- 3. Select year, month and day with recordings.
- 4. Select type of recordings:

All - all recordings.

Normal - recorded manually or according to schedule.

**Alarm** - recordings connected with motion detection or alarm input activation.

**Motion** - recordings connected with motion detection.

**IO Record** - recordings connected with alarm input activation.

5. press **Confirm**.

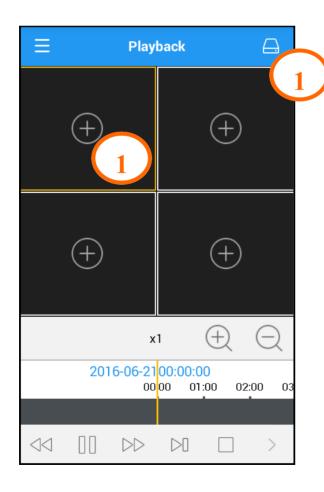

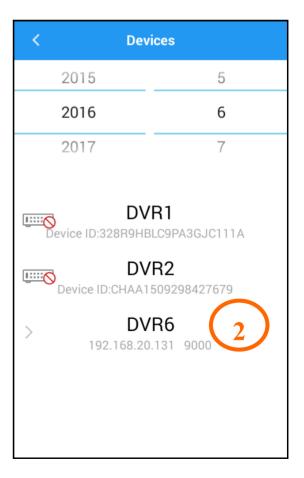

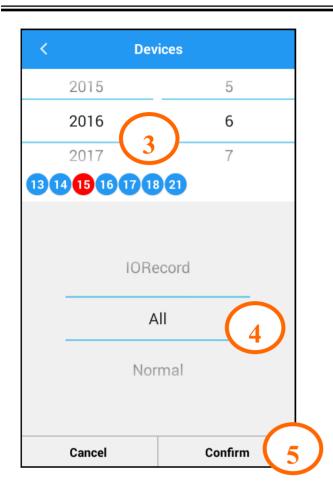

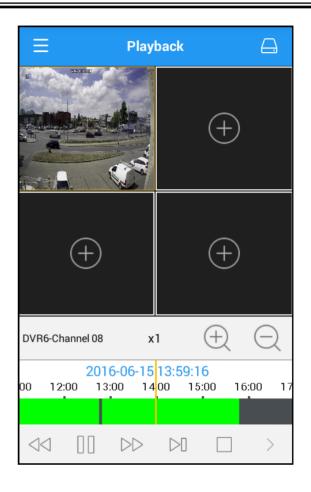

Playback window consists of video window, navigation buttons and chart.

Type of the recordings determine colors of the bar. **Green** color means normal recording. **Blue** color means alarm input recording. **Yellow** color means motion detection recordings.

User can slide the chart to change the playbacked time. Yellow marker show actual time.

Navigation buttons allow for:

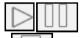

play / pause

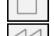

Stop the playback

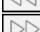

Play forward slower, playing with decreased speed of the video (x1/2, x1/4, x1/8, x1/16)

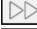

Play forward faster - playing with increased speed of the video. (x2, x4, x8, x16)

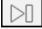

Display frame by frame.

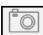

Captures image. Press this button to capture and save image from selected channel. Press the **Capture All** to save images from all channels. Open the **Image** from the main menu to browse saved images.

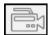

Captures the video clip. Press the button display icons on the video window. Press the icon on the channel to start recording clip. Press it again to end. **Record All** starts recording from all channels. **Stop All** ends recording from all channels.

#### PLAYBACK RECORDED CLIPS

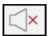

Switch off/ on audio. For receiving the audio it is necessary to switch on **Audio** for particular stream (main or substream) in DVR menu.

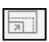

Changes video proportion. It may be streched to window, original, 4:3, 16:9.

## 5. Playback recorded clips

Open the **Record** from the main menu to playback locally recorded clips. Device list contain information about quantity of the recorded videos. Select the device to display video list. Tap on the video to run playback. The **Edit** button allows to delete selected videos. Press the **Clear** button to remove all the video clips from the memory.

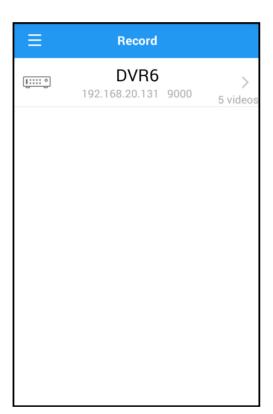

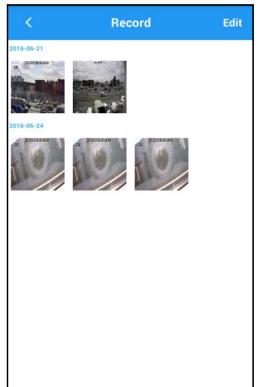

#### 6. Browse captured images

Open the **Image** from the main menu to browse captured images. It displays device list. Select the device to display all images captured from this device. The **Edit** button allows to delete selected videos. Press the **Clear** button to remove all the video clips from the memory.

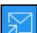

Sending the image via other apps (email. Etc).

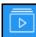

Display slideshow.

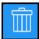

Delete image.

#### eng

#### ALARM SUBSCRIPTION

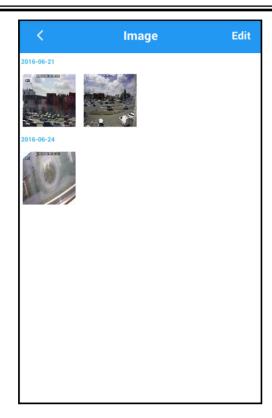

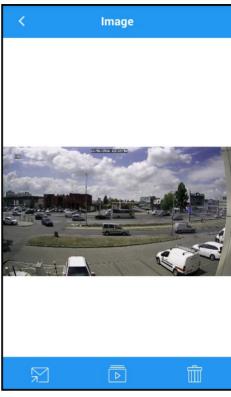

## 7. Alarm subscription

Application allow to subscribe alarm from devices. Press the **Alarm** from the main menu. Then press the button to display device list. On the list user can switch on subscription (off / Push). Push notification is received when application is working in background.

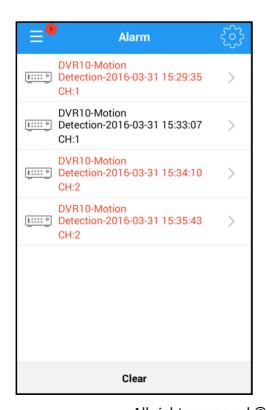

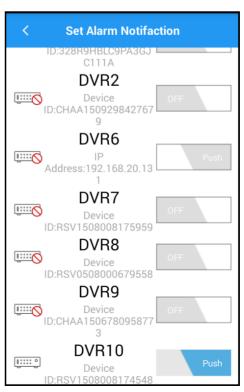

All rights reserved © AAT Holding S.A.

# **ALARM SUBSCRIPTION**

On the list there are displayed alarms with related devices, type of alarm, time of event.

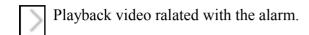

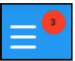

Quantity of the new alarms (not handled) alarm.

**Clear** reset the alarm list.

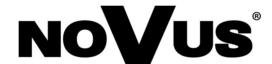